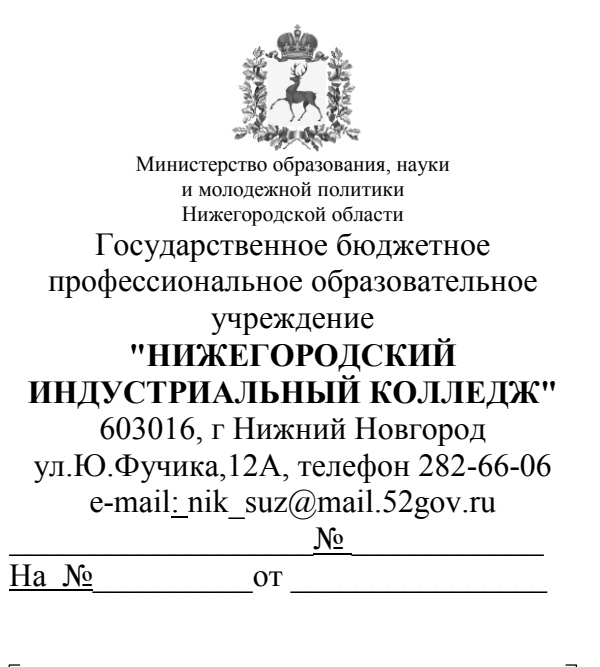

**Руководителям государственных бюджетных профессиональных образовательных учреждений Нижегородской области**

 $\overline{\mathbf{u}}$ 

О регистрации выпускников ПОО

## Уважаемые руководители!

 $\Gamma$ 

В соответствии с Приказом Министерства образования, науки и молодежной политики Нижегородской области № 316-01-63-2923/21 от 15 декабря 2021 г. «Об утверждении Плана мероприятий по содействию занятости выпускников, завершивших обучение по программам среднего профессионального образования на территории Нижегородской области», а также в целях реализации мероприятий по преодолению дефицита кадров региона, на цифровой платформе Центра опережающей профессиональной подготовки Нижегородской области (далее ЦП ЦОПП) размещены отраслевые разделы с актуальной информацией о предприятиях региона.

Использование единого информационного пространства позволит обеспечить эффективное взаимодействие работодателей и выпускников профессиональных образовательных организаций, повысив процент трудоустройства.

На ЦП ЦОПП52 продолжают активно регистрироваться предприятия региона. С 1 июля 2022 года на ЦП ЦОПП52 начнёт действовать новый функционал позволяющий в автоматическом режиме информировать работодателей о выпускниках, а выпускников о имеющихся вакансиях по тем специальностям и профессиям, которые они получили в результате обучения.

В связи с окончанием учебного 2021-2022 года, в срок до 01 июля 2022 г., необходимо организовать работу в части регистрации выпускников профессиональных образовательных организаций на ЦП ЦОПП52, в соответствии с прилагаемой инструкцией (приложение №1).

По всем возникающим вопросам прошу обращаться к директору ЦОПП Нижегородской области Частнову Кириллу Сергеевичу (8-904-904-81-51).

Заместитель министра Е.В. Перенкова

## **Руководство**

## **по регистрации выпускников ПОО на цифровой платформе ЦОПП**

Для того что бы зарегистрироваться на платформе необходимо:

1. Зайти на сайт [https://copp52.ru](https://copp52.ru/) и перейти во вкладку «Личный кабинет»:

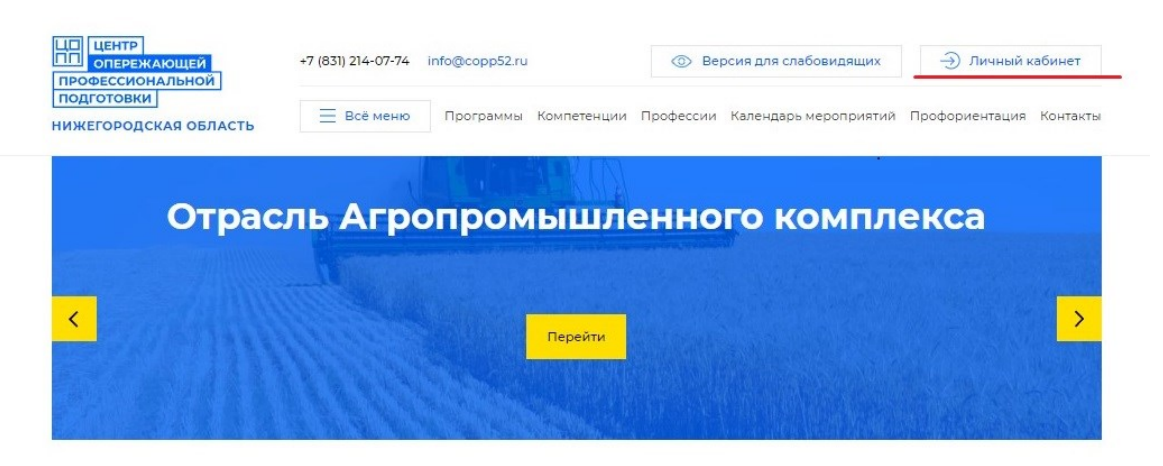

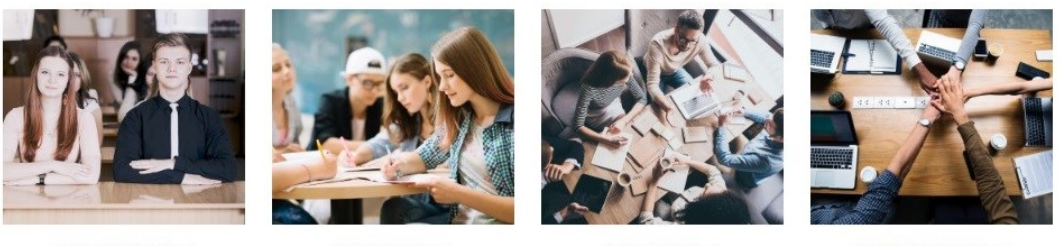

Школьникам →

Студентам →

Взрослым →

Организациям →

## 2. В выпадающем окне нажимаем на кнопку «Зарегистрироваться»:

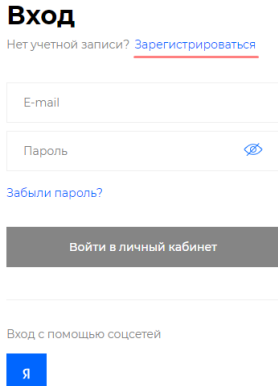

3. Далее необходимо ввести E-mail который Вы будете использовать для входа в личный кабинет и подтверждения регистрации.

После необходимо нажать на кнопку «Зарегистрироваться»:

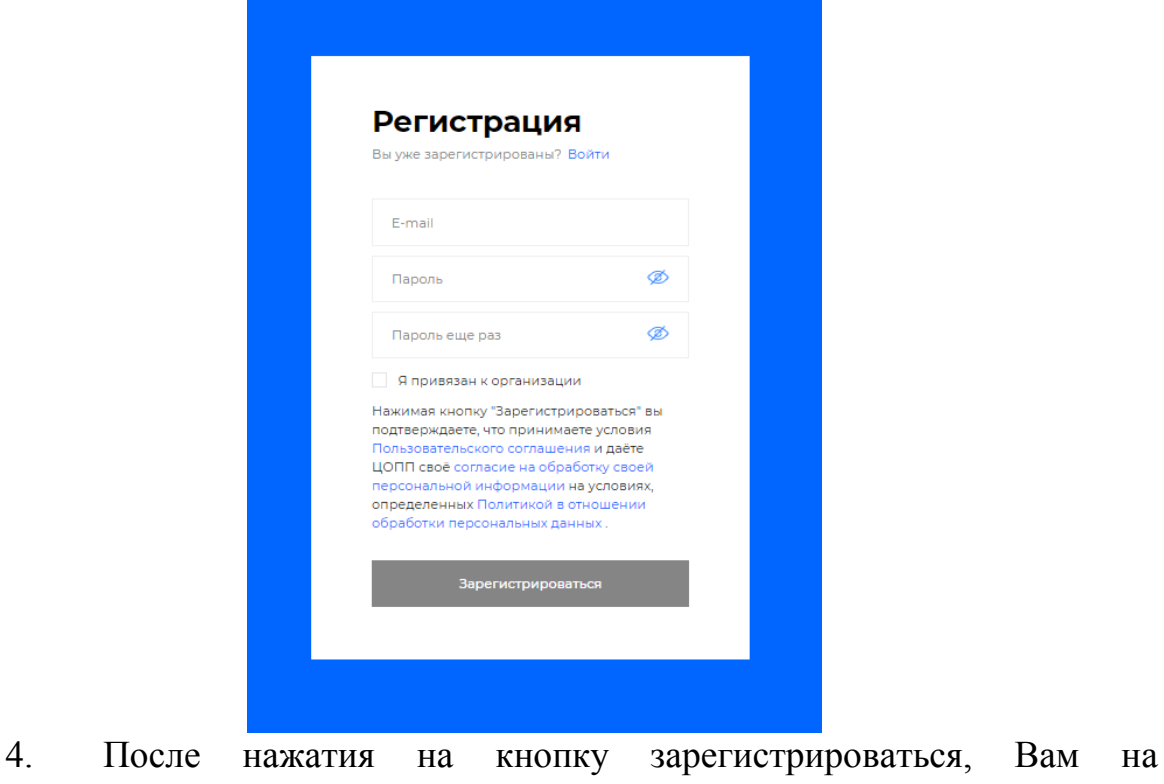

электронную почту придет сообщение для подтверждения регистрации:

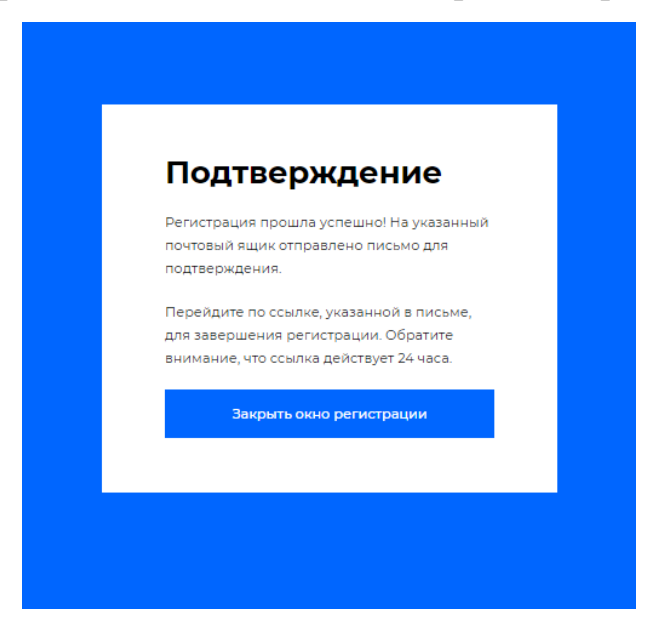

**Обратите внимание, что ссылка для подтверждения регистрации действует 24 часа.**

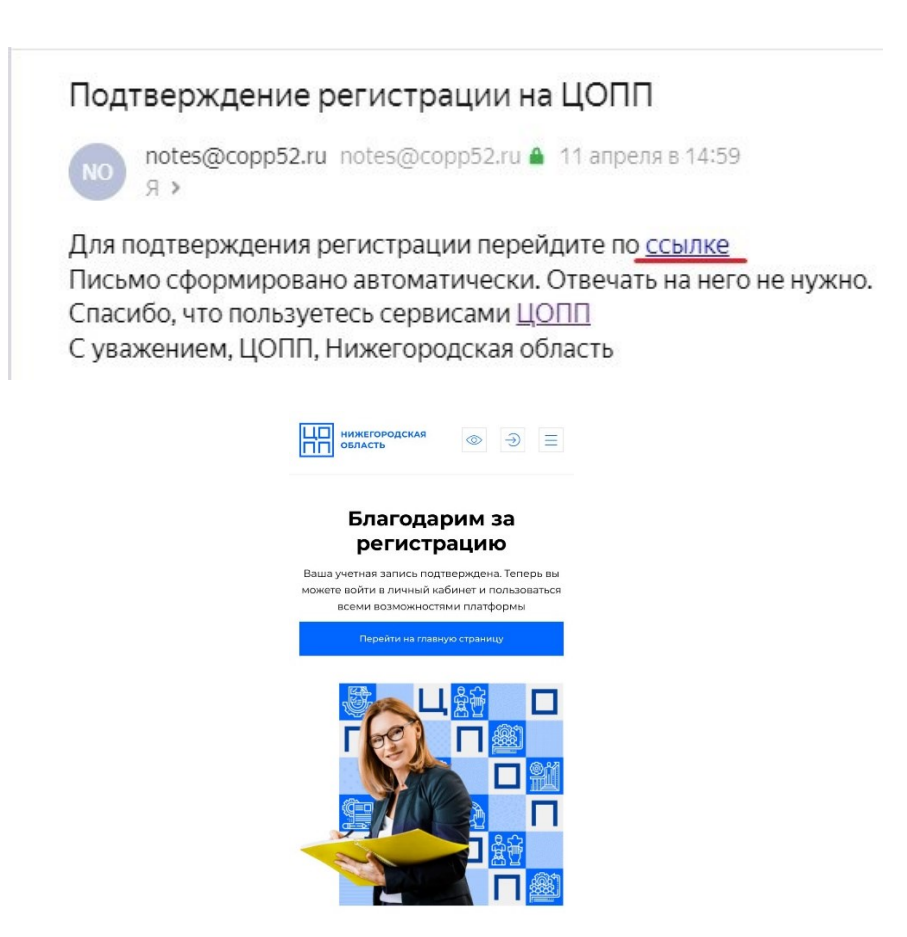

5. После подтверждения регистрации войти в личный кабинет и **ОБЯЗАТЕЛЬНО** заполнить контактные данные: **Ф.И.О., дату рождения и номер телефона.**

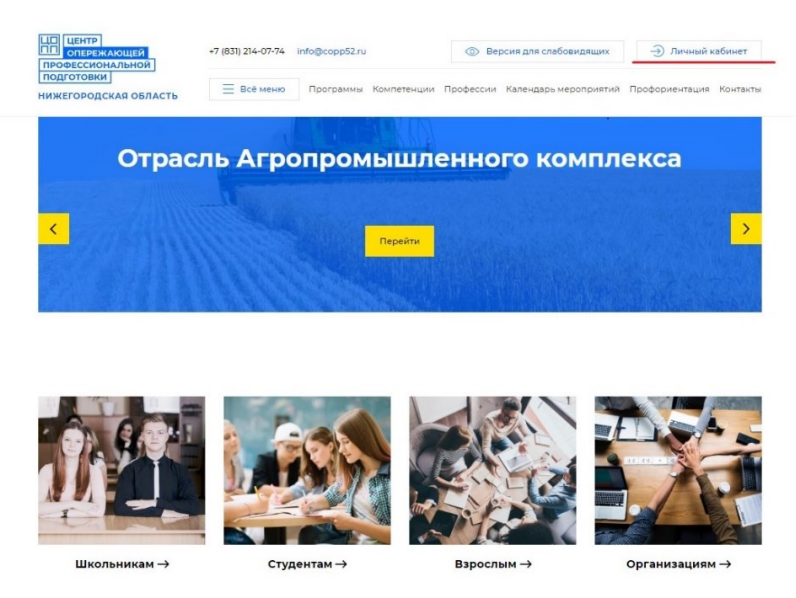

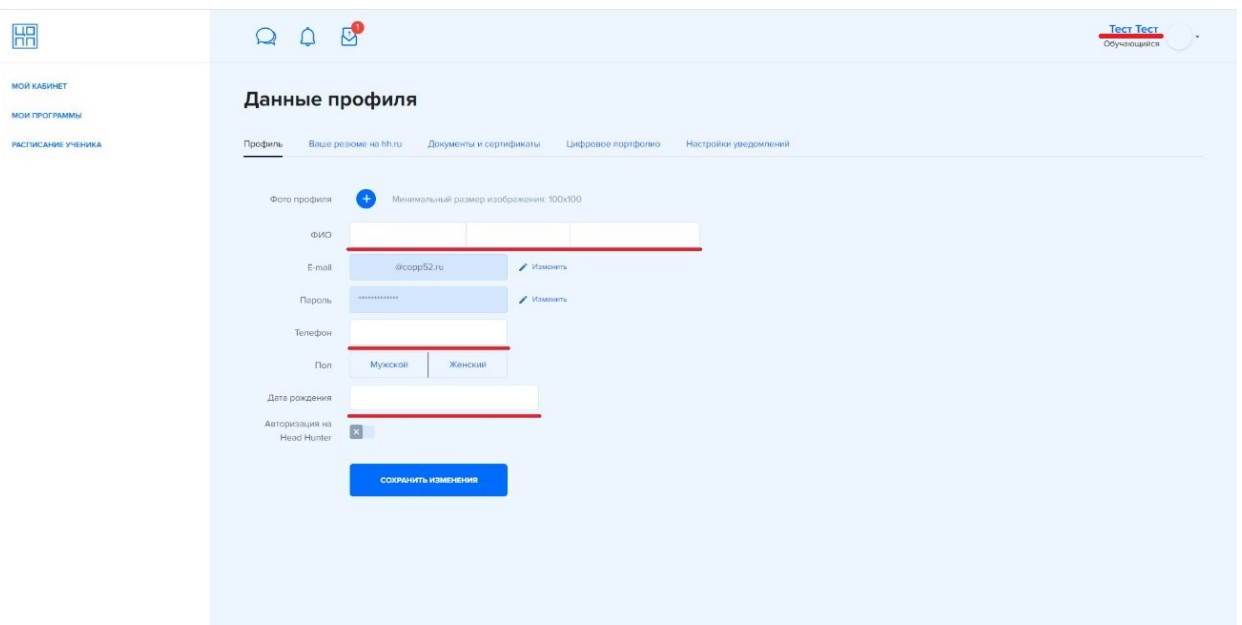

6. После перейти на вкладку «Цифровое портфолио» и в поле «Ваши компетенции» выбрать из выпадающего списка, далее в поле «О себе» **указать год окончания обучения, наименования образовательной организации, полученную профессию/специальность.**

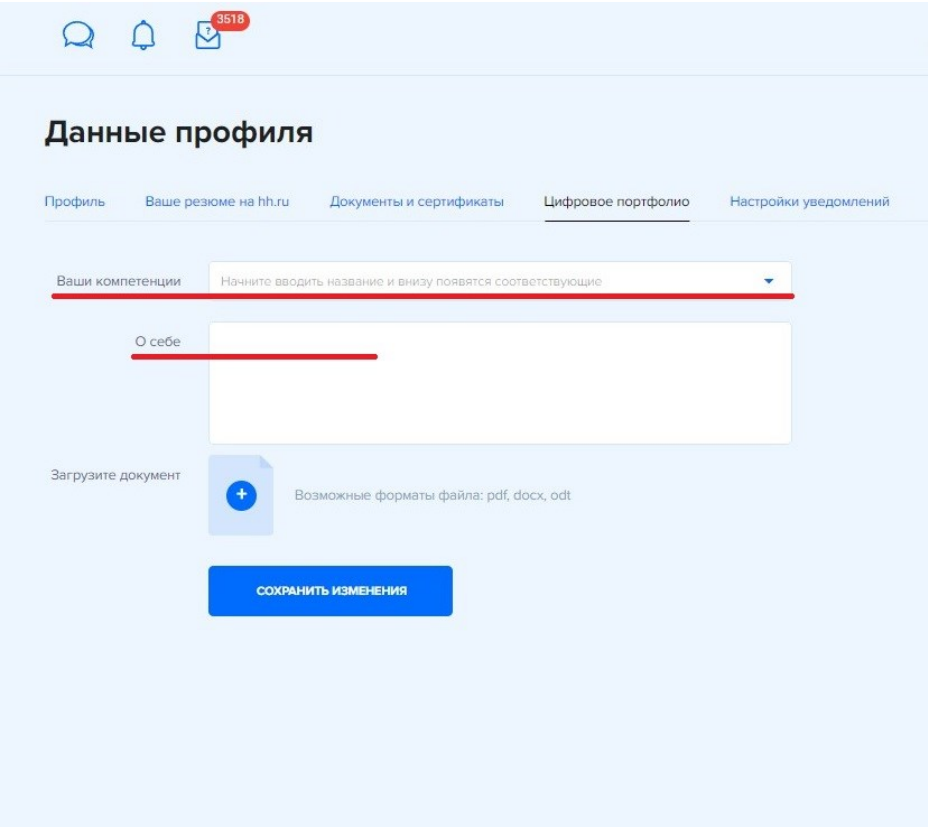